Guía de llenado Fondo 1.2.1.24

1.- Ingresamos al sistema SIIAU P3E con usuario y contraseña.

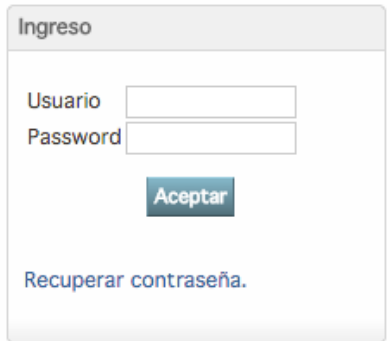

2.- En el menú lateral izquierdo, seleccionamos Proyectos y después Administrar Proyectos.

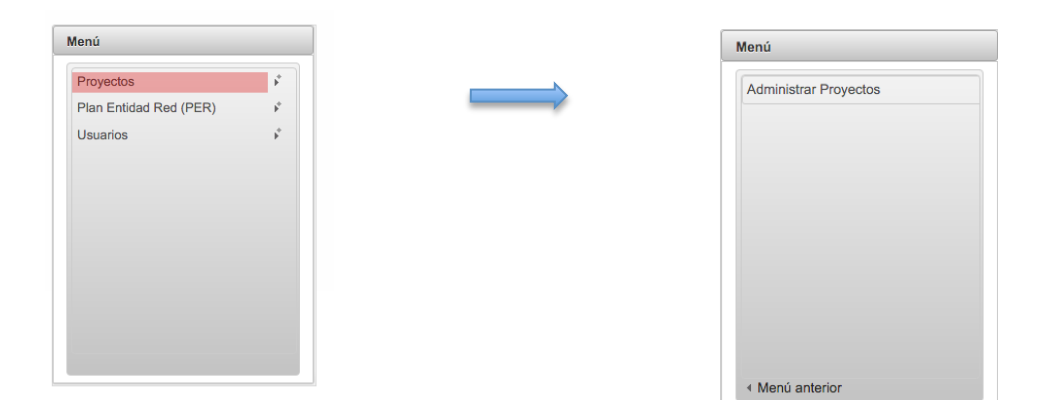

3.- Seleccionamos año y Nuevo Proyecto en la parte inferior de la página.

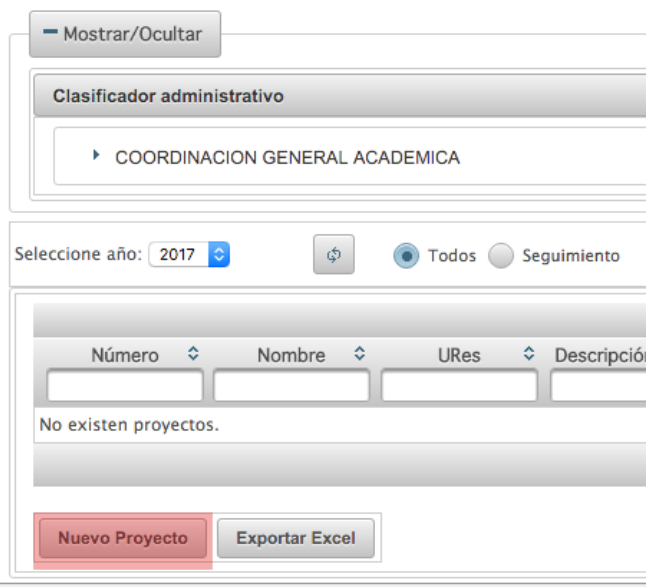

4.- Se mostrará la ventana "Datos Generales", ingresaremos el número de fondo, en este caso 1.2.1.24 .

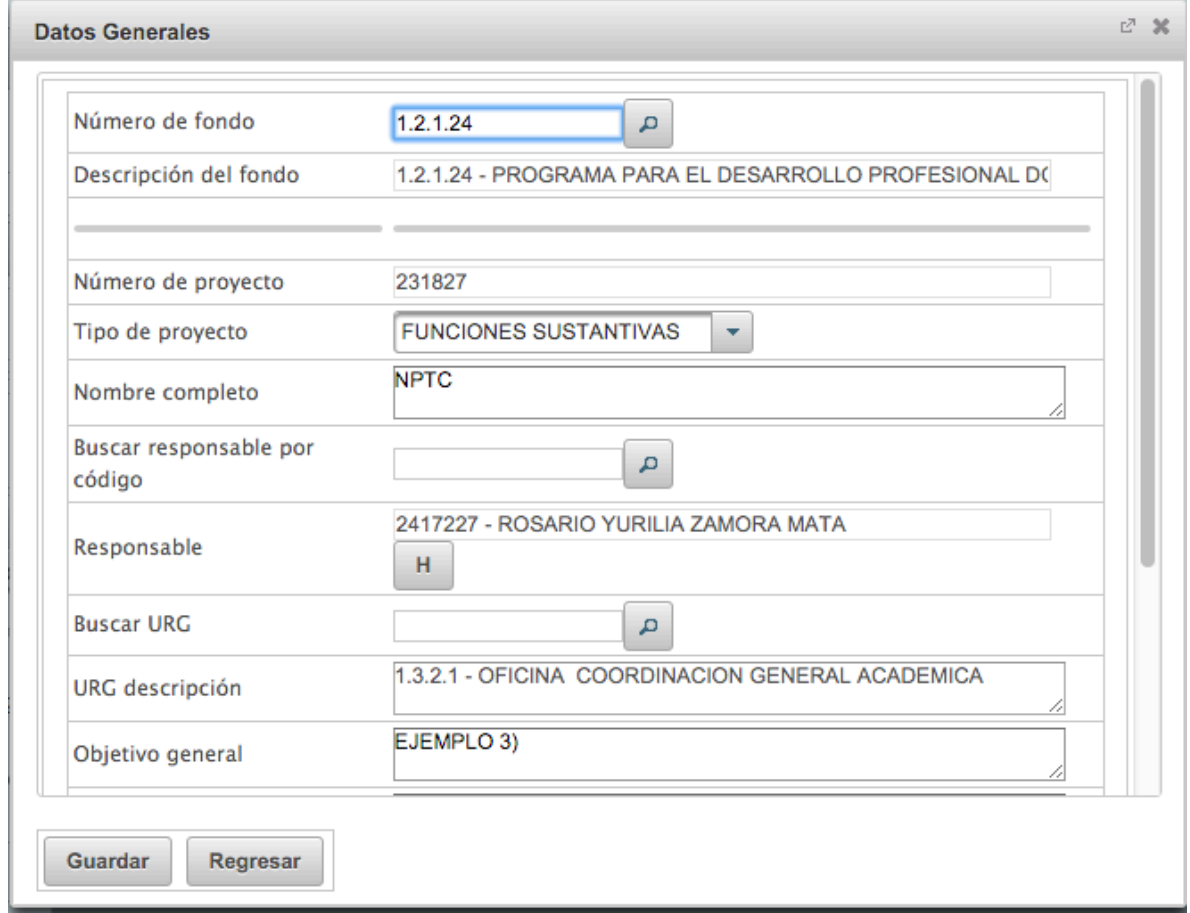

## 4.1 En el campo tipo de proyecto seleccionamos "Funciones Sustantivas"

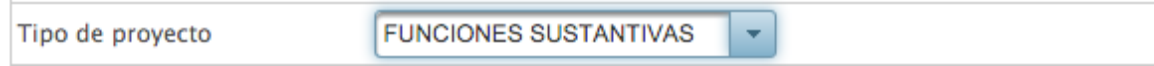

4.2 En el apartado Nombre del proyecto se ingresará el tipo de apoyo a solicitar.

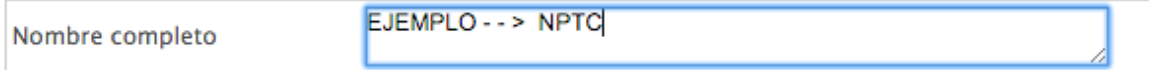

**1.- Los diferentes tipos de apoyo a solicitar son:** 

NPTC, PERFIL, CA – Formación, CA–Rea, CA – Externo, Beca, Ex becario

**2.- Oficio de liberación de recurso.** Ejemplo: 103.5/15/10053

5.- Los campos Responsable, Responsable URG y Descripción de URG los indica el Centro Universitario (En este caso los datos son de ejemplo).

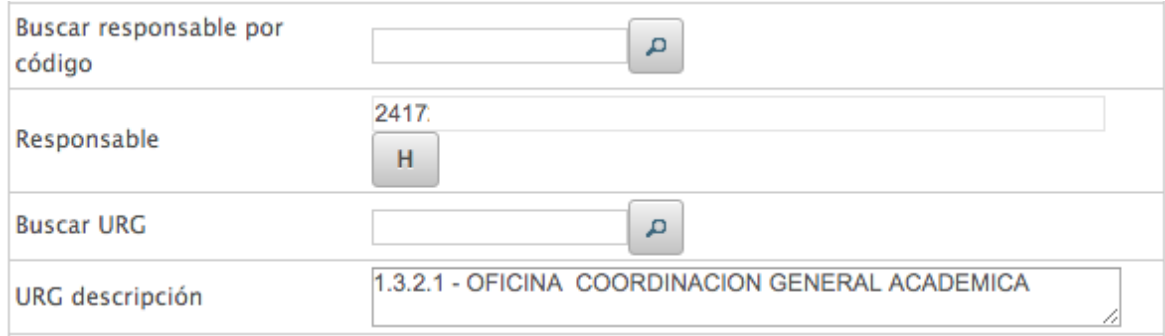

6.- El objetivo y la Justificación será indicado por el Centro Universitario, en el caso de la Justificación también se incluirá el periodo SEP/Día/Mes/Año (En caso de tener modificaciones en incremento o ampliación estas se indicarán)

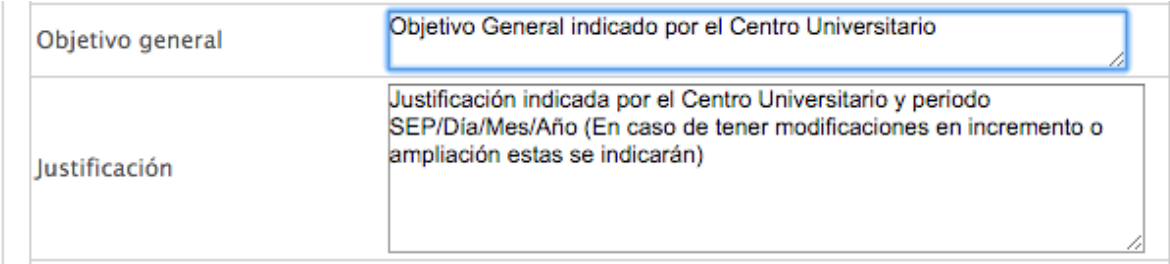

#### **Nota: Señalar oficios de liberación, autorización y modificaciones. (Para CA y Perfiles es diferente el de liberación y Autorización)**

7.- Las fechas a ingresar deben de ir dentro del periodo fiscal y dando 1 mes más del autorizado por la SEP (excepto diciembre) y damos clic en guardar

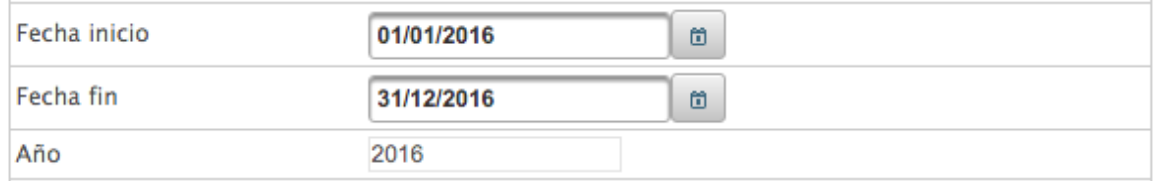

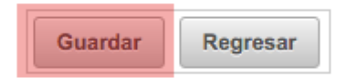

8 .- Una vez completados estos datos presionamos el botón guardar para salvar los cambios que hemos realizado

Nuestro proyecto se mostrará en la Lista de Proyectos.

9.- Seleccionamos nuestro proyecto y damos clic en la flecha para expandir los datos de nuestro proyecto.

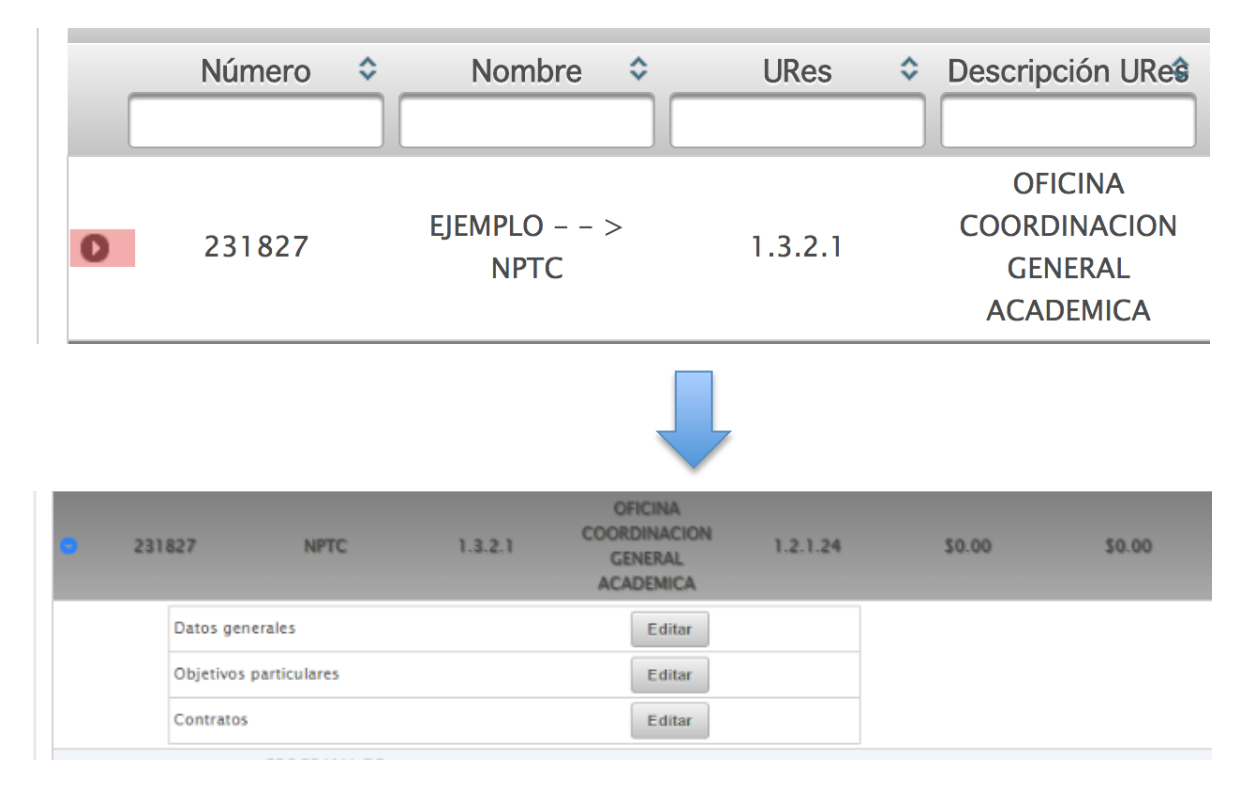

10.- Seleccionamos editar en Objetivos Particulares

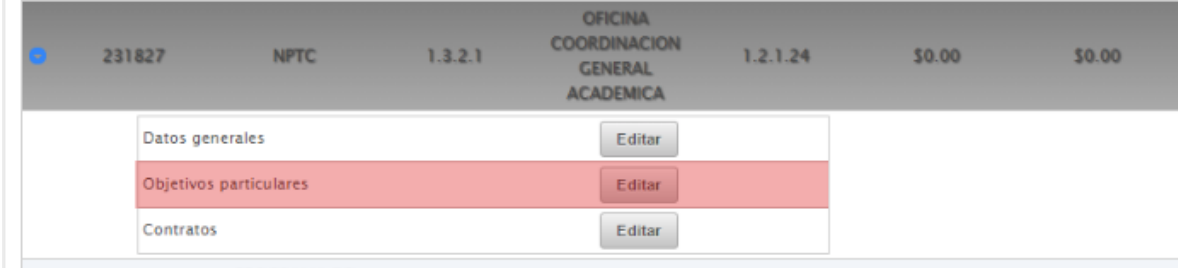

### 11.- Seleccionamos nuevo objetivo

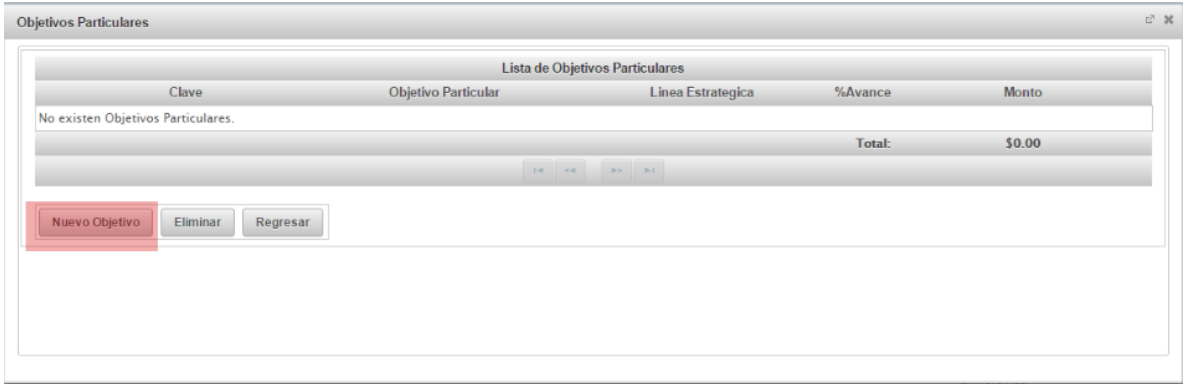

12.- Nos mostrará la ventana Detalle y procedemos a llenar los campos solicitados

Objetivo particular se pondrán los siguientes datos:

**NOMBRE DEL BENEFICIARIO /FOLIO SEP /TIPO DE DIVISA /MONTO /TIPO DE CAMBIO SEP**

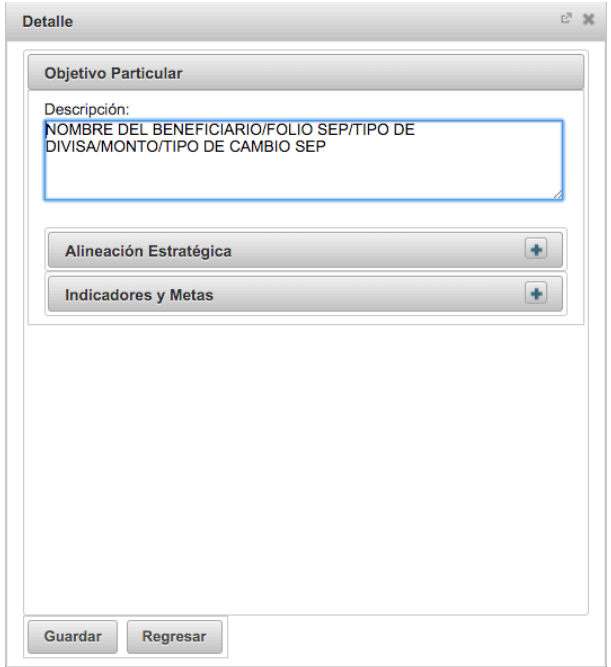

**Nota. Los apartados de Alineación estratégica e indicadores y metas las establece cada centro Universitario, en caso de proyectos nuevos con modificaciones al monto debe anotarse en un Objetivo Particular nuevo. Cuando sea Divisa extranjera señalarla.**

Damos clic en guardar, y se mostrará nuestro objetivo en la lista de objetivos particulares.

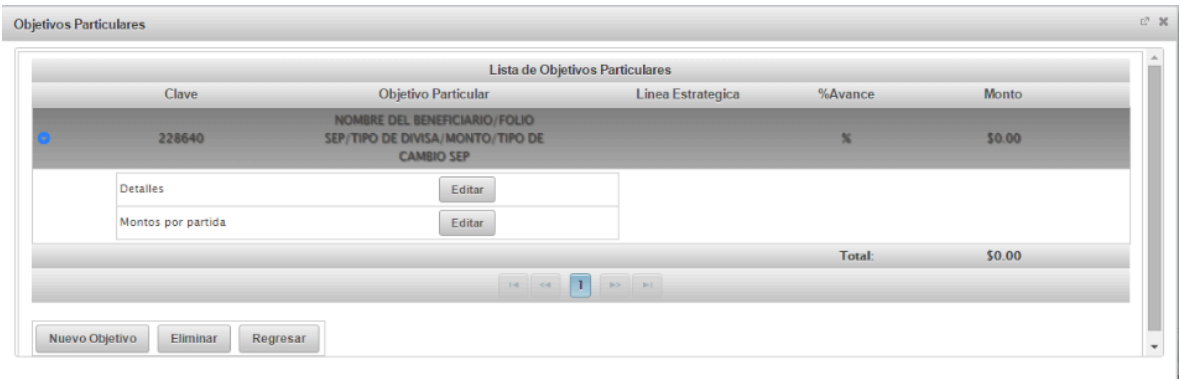

Seleccionamos y desplegamos las opciones de nuestro objetivo particular presionando la flecha izquierda de la tabla

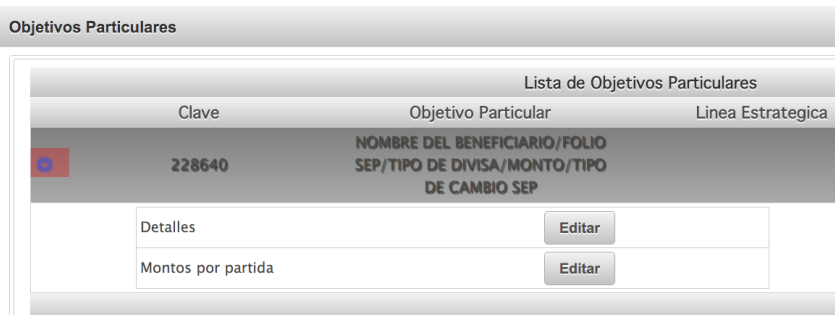

13.- En el apartado "Montos de partida" presionamos editar para agregar los montos de la partida.

Se mostrará la siguiente ventana:

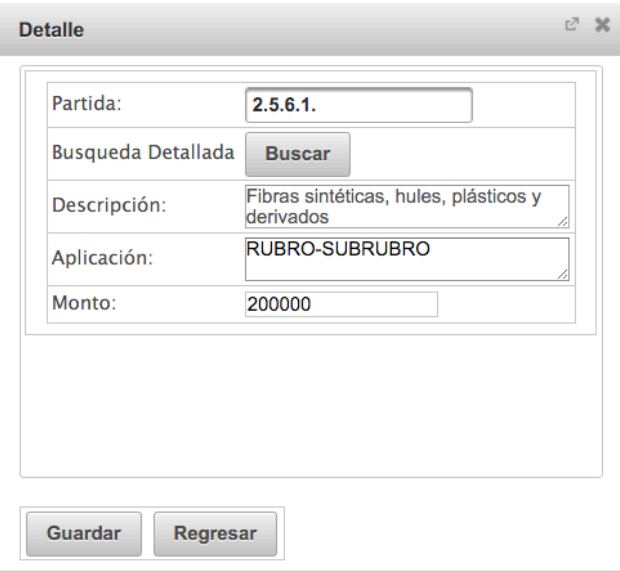

Ingresamos el numero de partida o en su caso buscamos la partida en "búsqueda detallada".

14.- El campo aplicación se deberá poner por Rubro – Subrubro ejemplo:

#### **Elementos Individuales de trabajo – Equipo de computo**

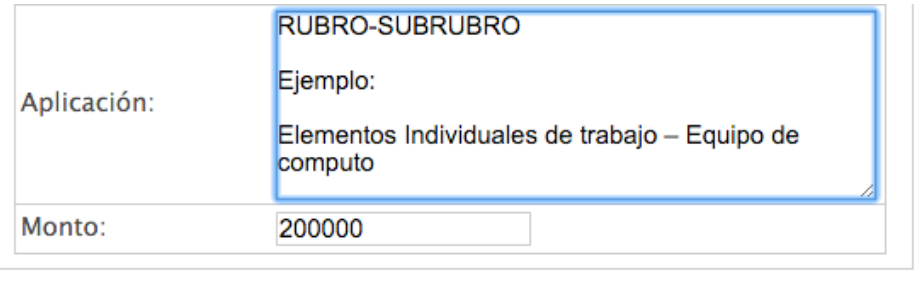

**Nota: En cuerpos Académicos Actividad será identificada por A = # Actividad y Recurso será identificado por R + # de recurso**

15 .- Ingresar el monto total Autorizado por la SEP

Una vez completados estos datos damos clic en guardar.

# Listado de Rubros y Sub-rubros

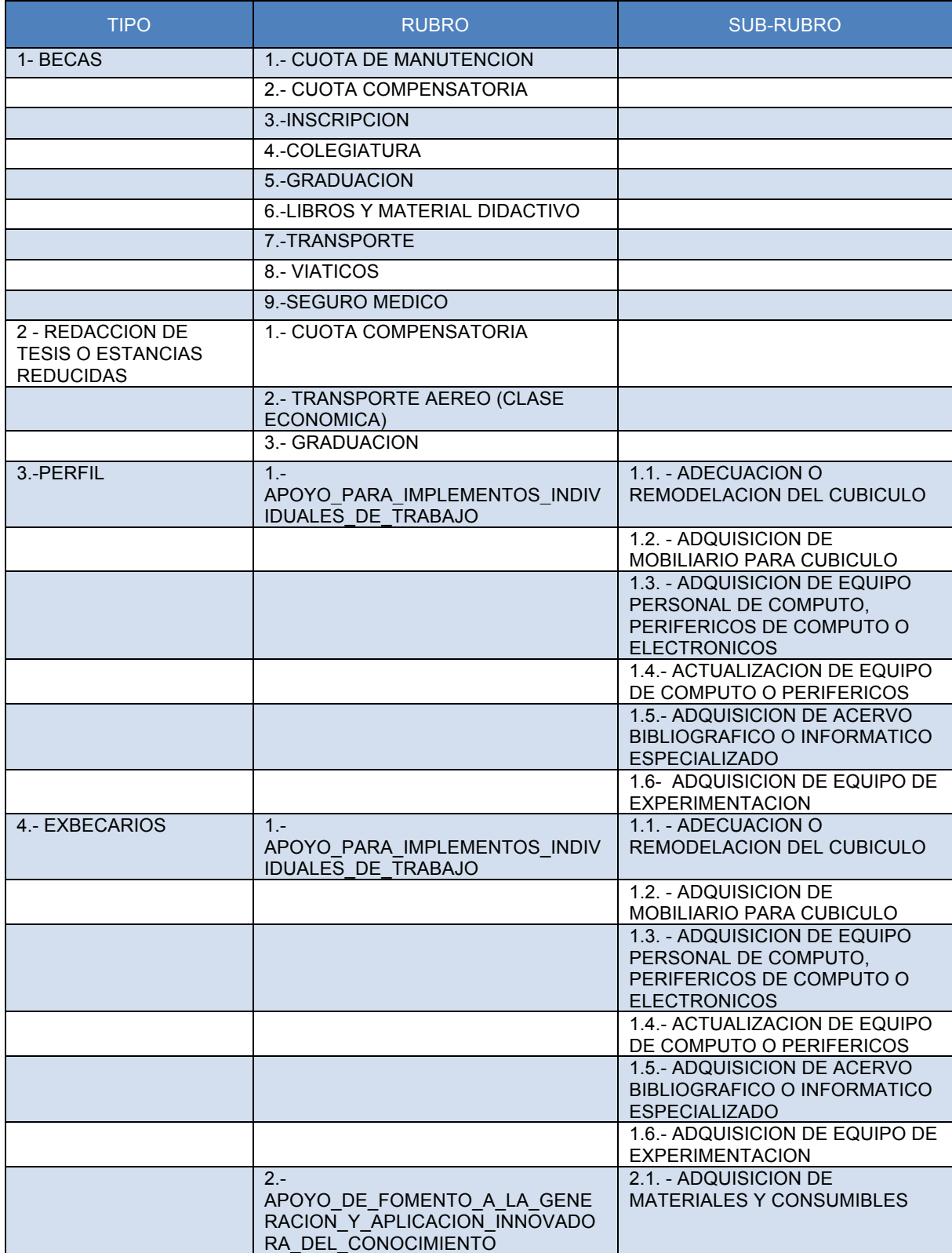

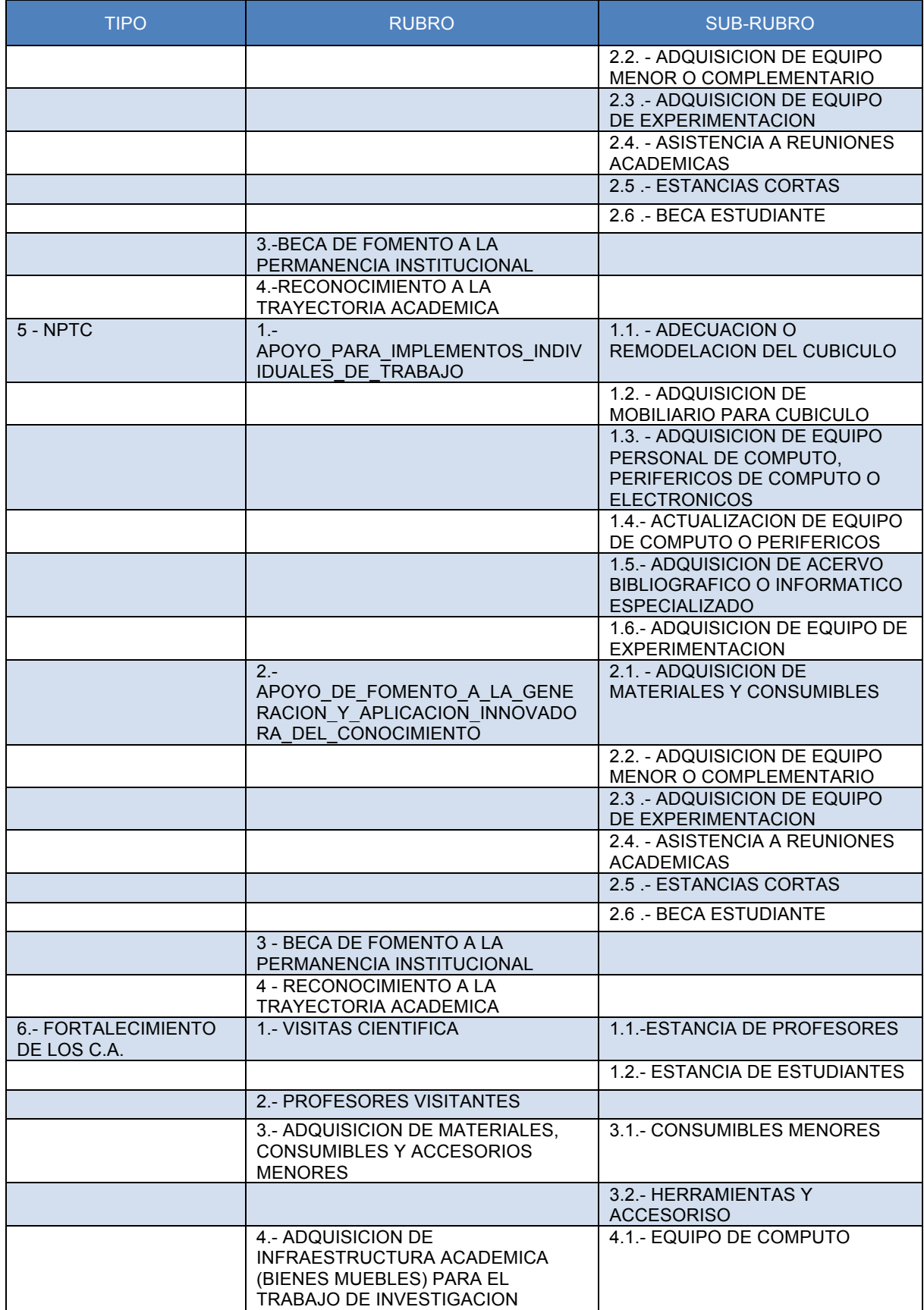

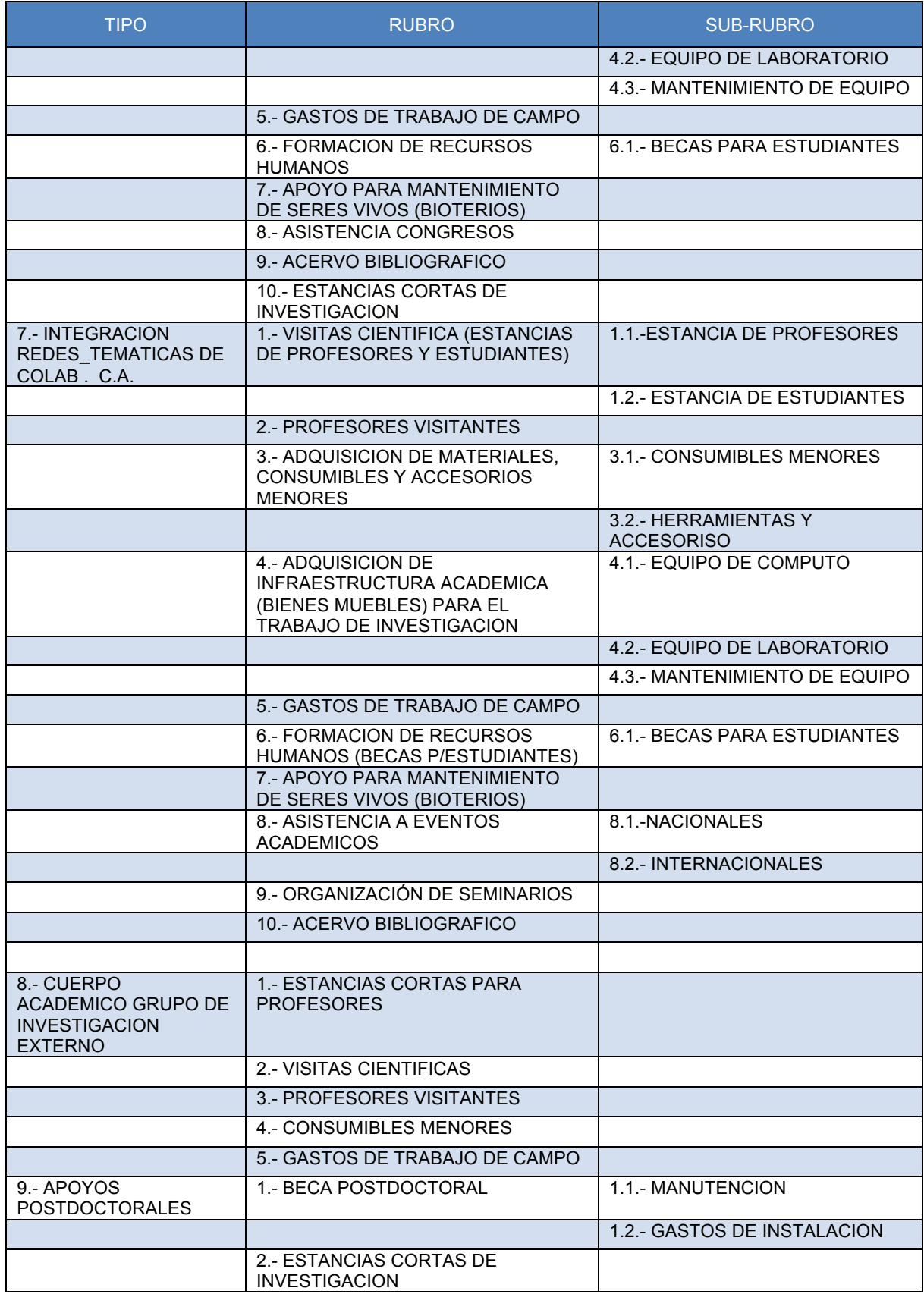

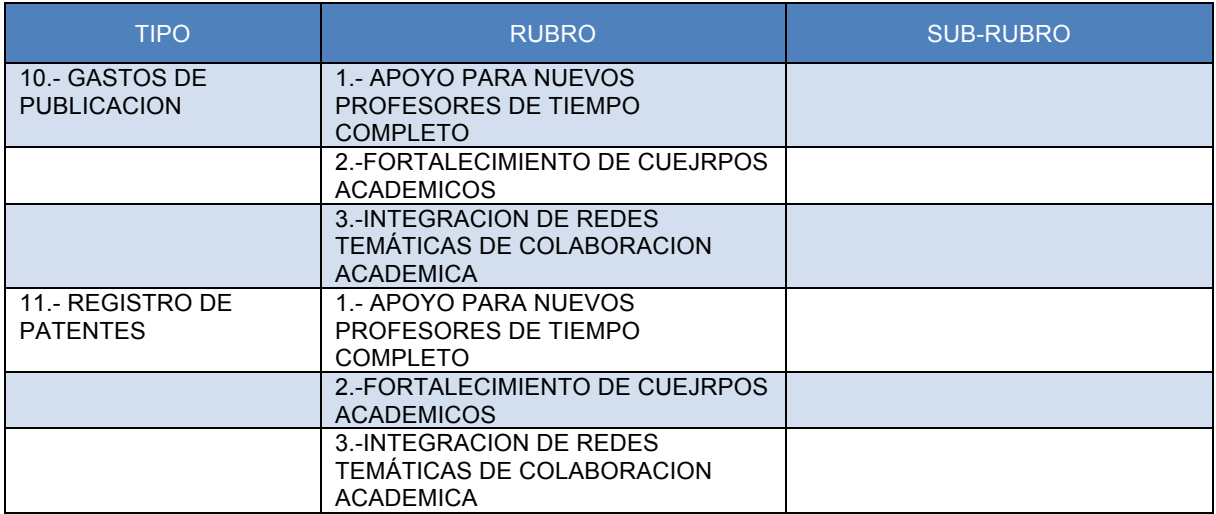